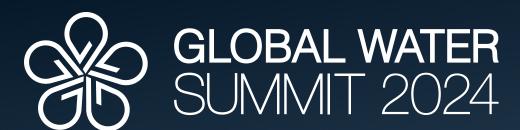

**Security for a Changing Planet** 

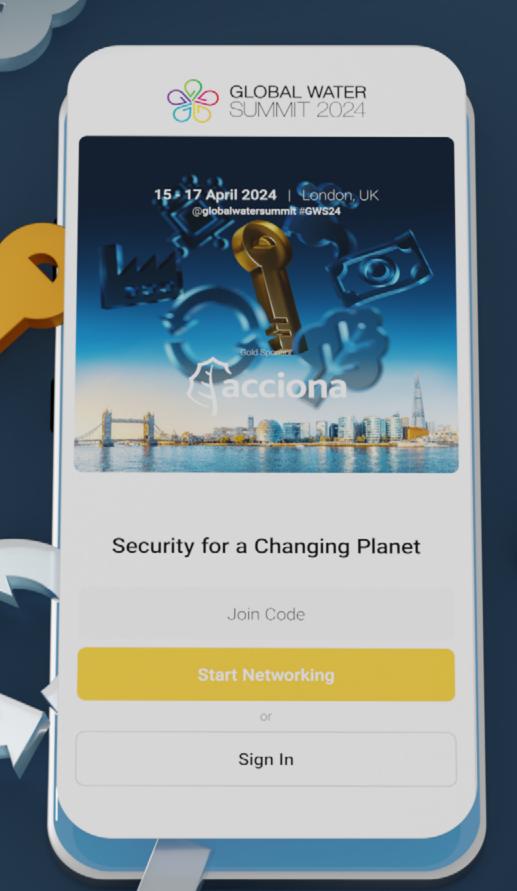

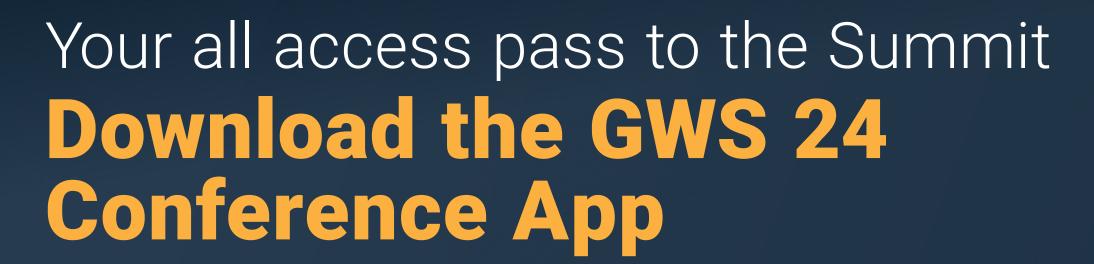

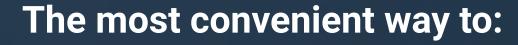

- Arrange your One-to-One Networking
- Browse confirmed attendees
- Explore speakers, sponsors and exhibitors
- Participate in interactive polls held throughout the Summit
- View the full agenda and plan your attendance
- See a map of the venue and location of sessions
- Get updates directly from the GWS team

View the full app guidance page

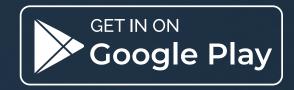

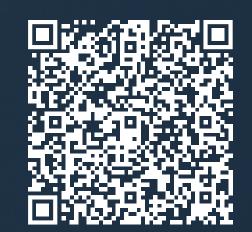

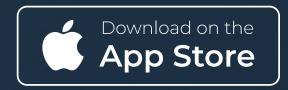

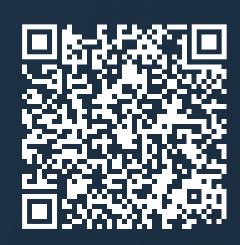

App sponsored by: METITO

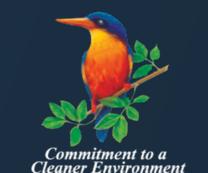

www.watermeetsmoney.com @GlobalWaterSummit #GWS24

# 1

## Getting started Visit your mobile app store

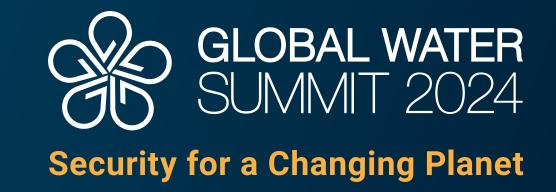

Visit your mobile app store and search Global Water Summit 2024 OR use the relevant link below on your phone:

### **Google Play**

https://play.google.com/store/apps/
details?id=com.brella.globalwatersummit

### **Apple App Store**

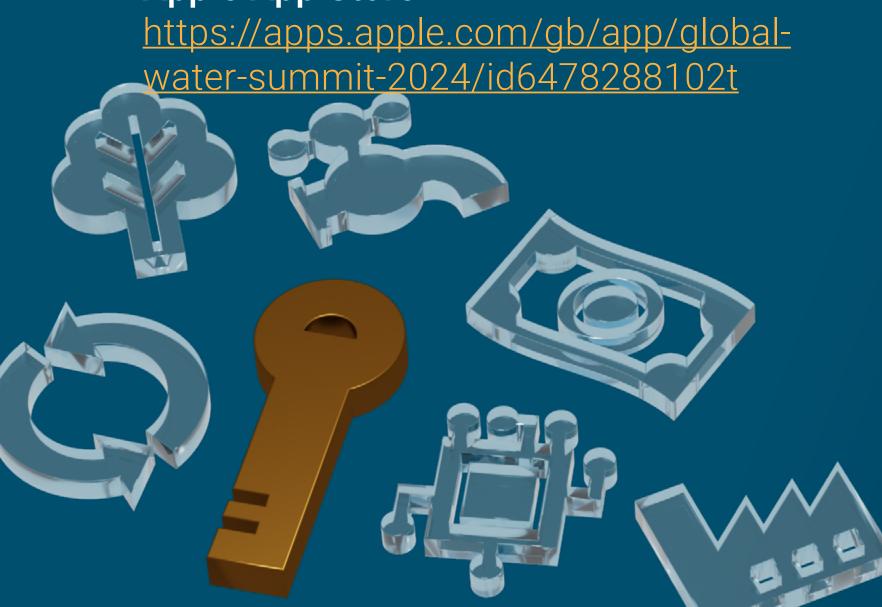

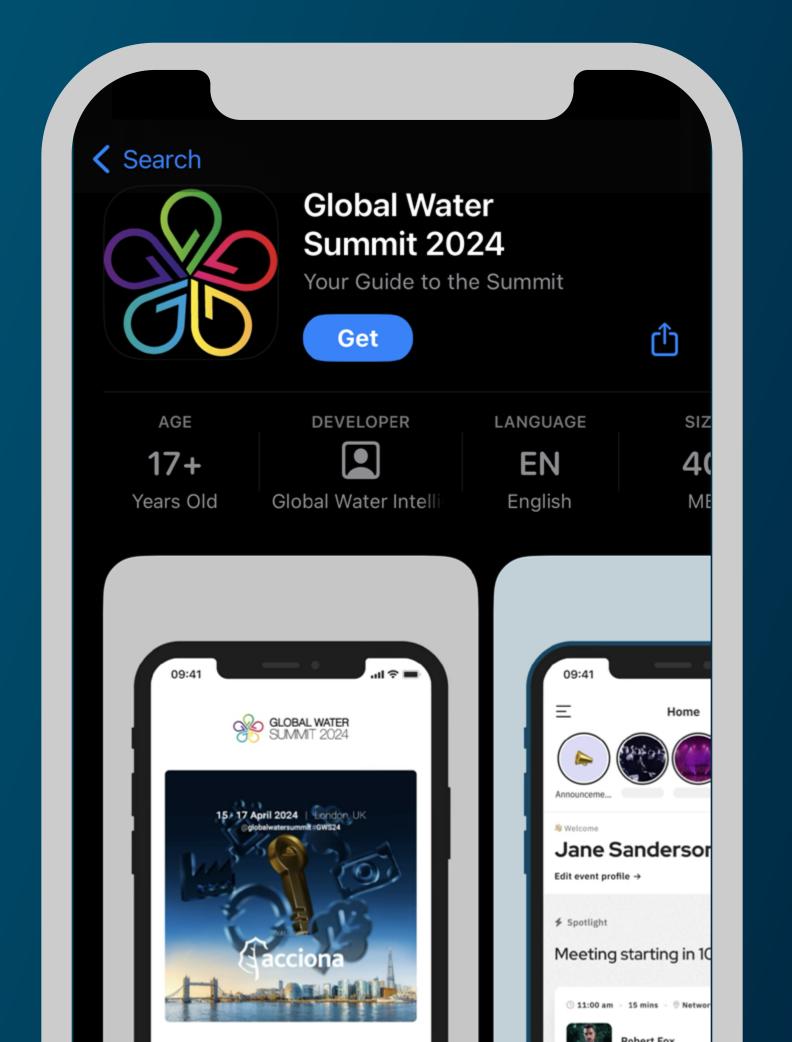

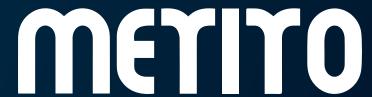

# Welcome emails Logging into the App

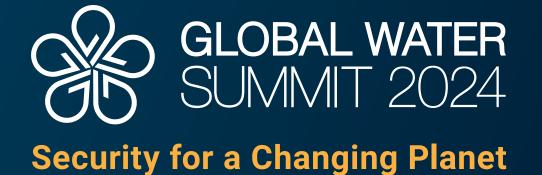

Enter the personal invitation code you received in the welcome email (it will have arrived from noreply@brella.io).

If you have not received a welcome email, please contact Mantas Krisciunas at MKrisciunas@globalwaterintel.com.

**Email Mantas** 

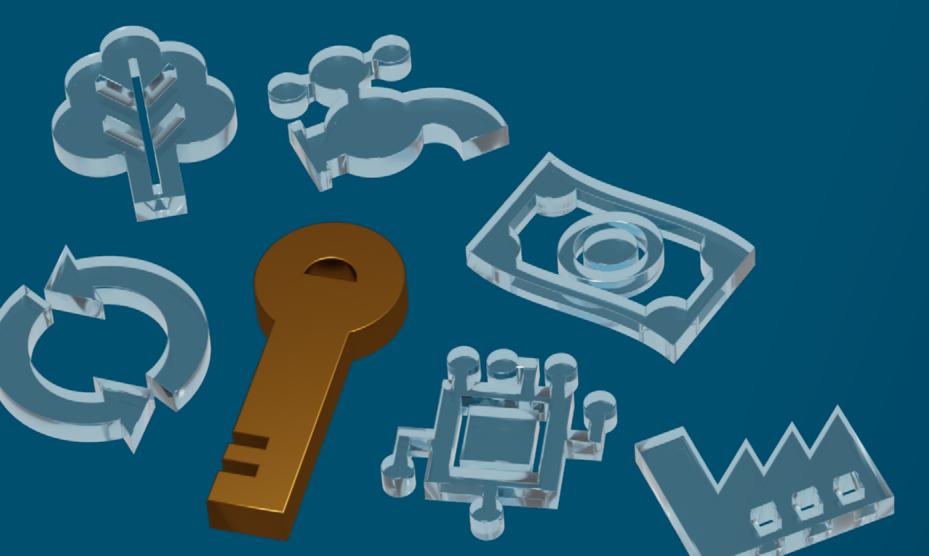

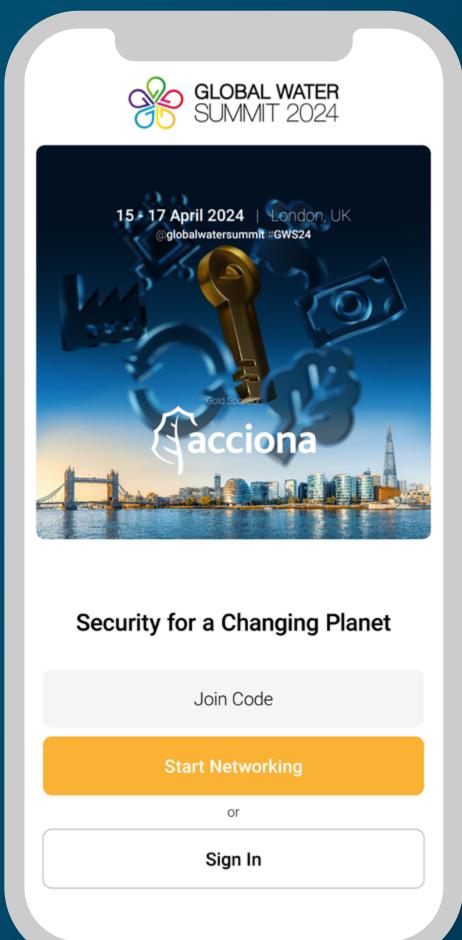

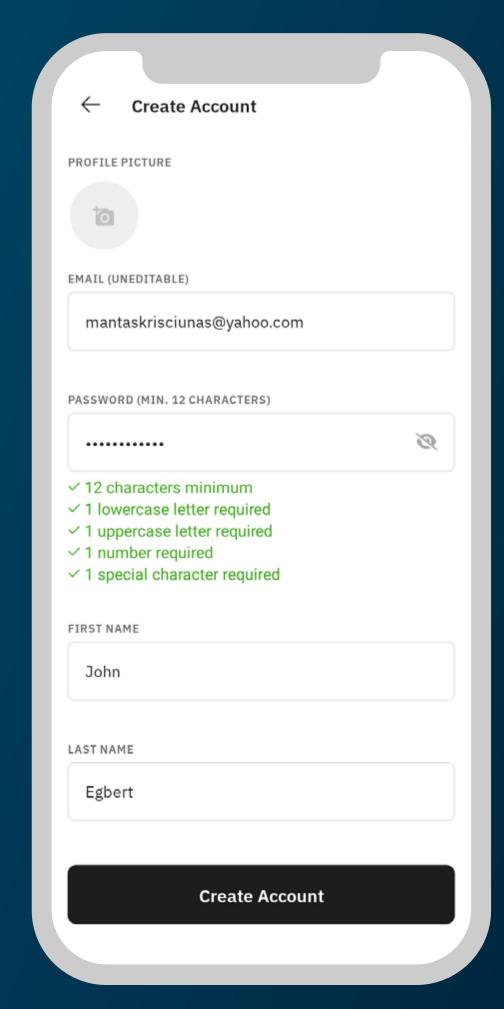

Once you have entered the join code, you will see the screen on the left.

Fill out all the required fields to create your account. GWS is partnering with Brella this year to bring you a more streamlined and better networking experience than we have ever had at the summit. If you had attended a different conference in the past that used Brella as their app provider, you can use your already existing login details to log in, in which case you will skip the account creation step.

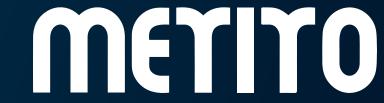

## 3

### Using the app You now have access, time to network

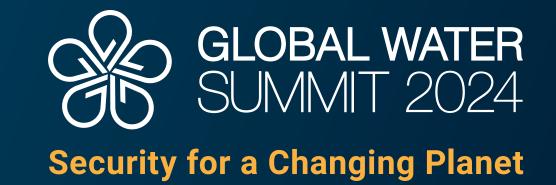

Congratulations, you now have access to the exclusive Global Water Summit app!

### Important note:

If you have bought a 3-Day Delegate Pass, you will be able to arrange one-to-one meetings during Day 0, for this you will need to set up your access to the Day 0 event on the Global Water Summit 2024 app.

- Click on "

  ✓ Change Event".
- Click on "Join Event".

You will have received an email that will contain your invitation code for the Day 0 event. Please search your inbox for an email from **noreply@brella.io**. Please note that this code will be different from the one you used in the "Setting up your GWS 2024 app" section.

- Click on "Join event" and enter your invitation code.

**More Help** 

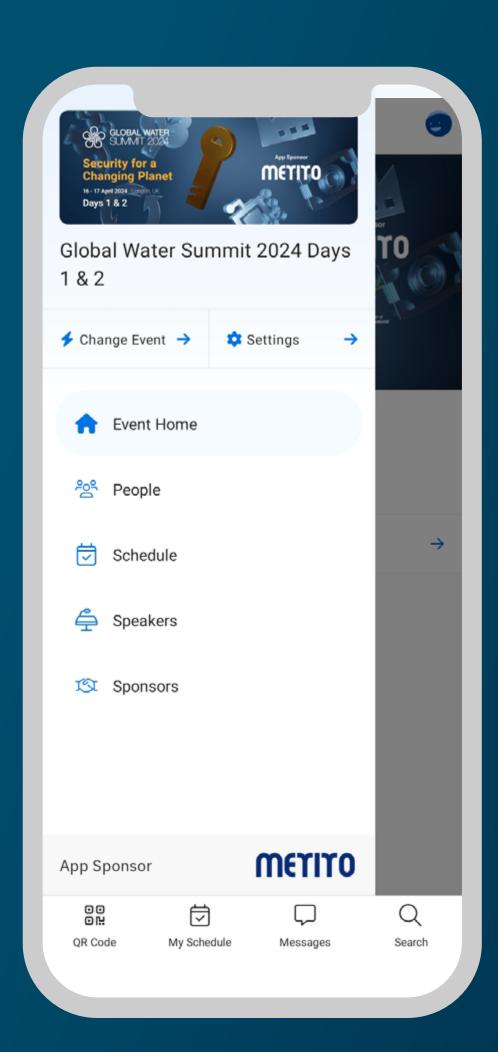

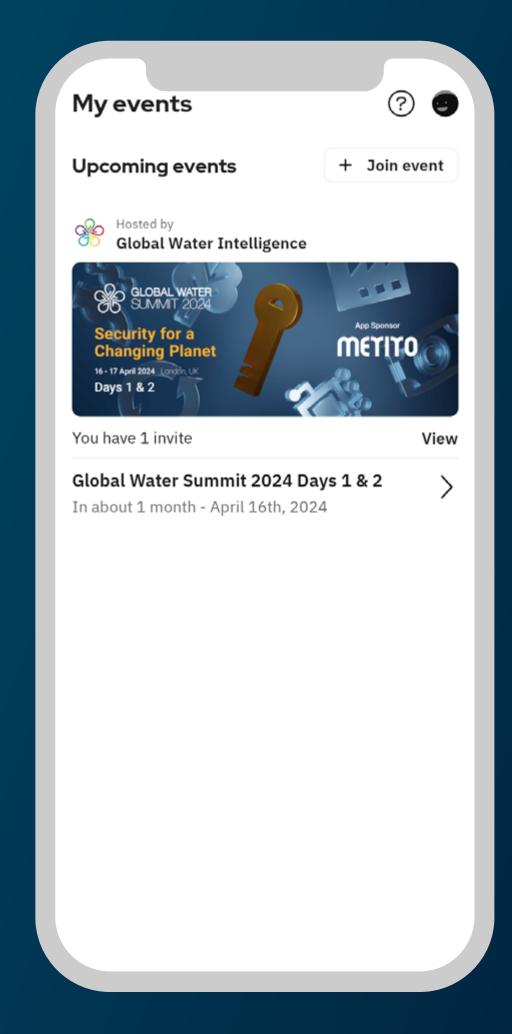

After clicking on "

Change

Event" you will see this screen.

Just click on "+ Join Event"

and type in the code sent
to your email address to
join Day 0.

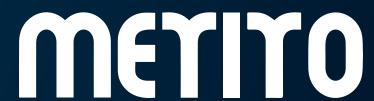

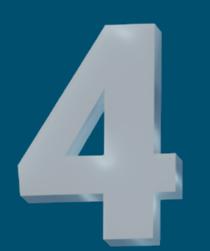

## Networking Request Meetings

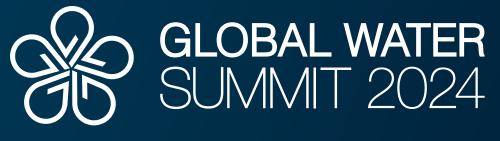

Security for a Changing Planet

### Searching for 'People'

You will be taken to the attendee directory, where you can search for attendees you wish to connect with.

Once you have found a person you wish to connect with, click on "+ Connect".

More Help

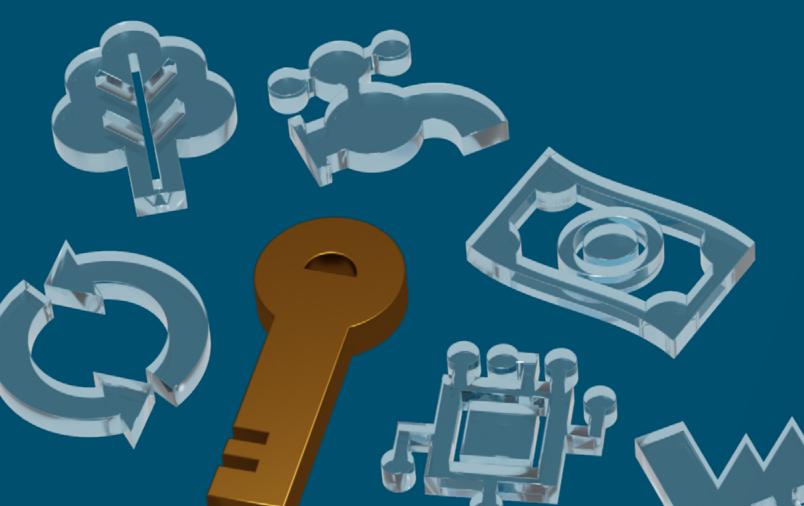

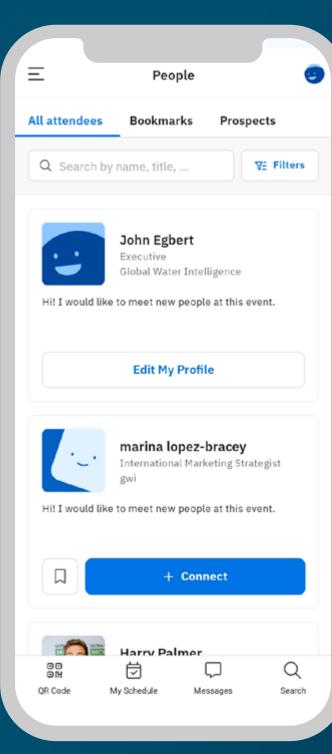

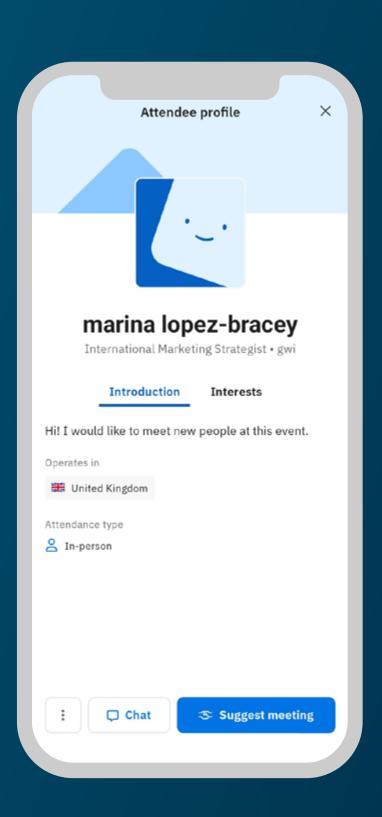

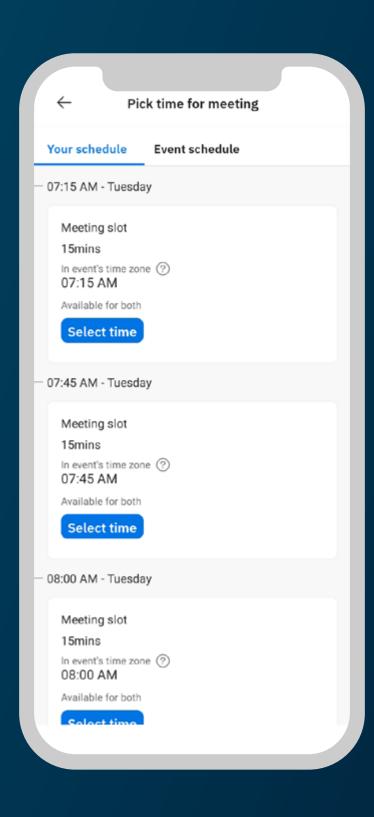

Here you can exchange messages with the other attendees and you can arrange one-to-one meetings with them, click on "Suggest meeting".

Find the time that is currently available to you both and click on "**Select time**".

Type in the message you wish to send to accompany your meeting request and click "Send meeting request!".

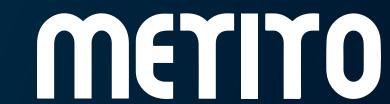

# 5

## Overflow meeting spaces and flexible meeting zones The convenience of using our app

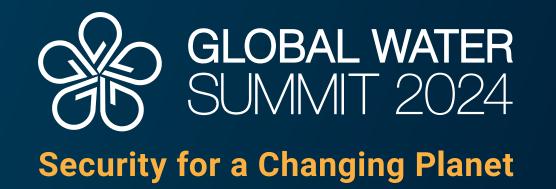

With features like the 'Overflow Meeting Spaces' and 'Flexible Meeting Zones' section, coordinating one-to-one meetings has never been easier.

Even if the meeting room is full, delegates can still request a meeting and chat with participants, selecting a convenient location within the hotel. This seamless experience is just one of the many benefits our new app offers. Don't miss out—download now and make the most of your event networking.

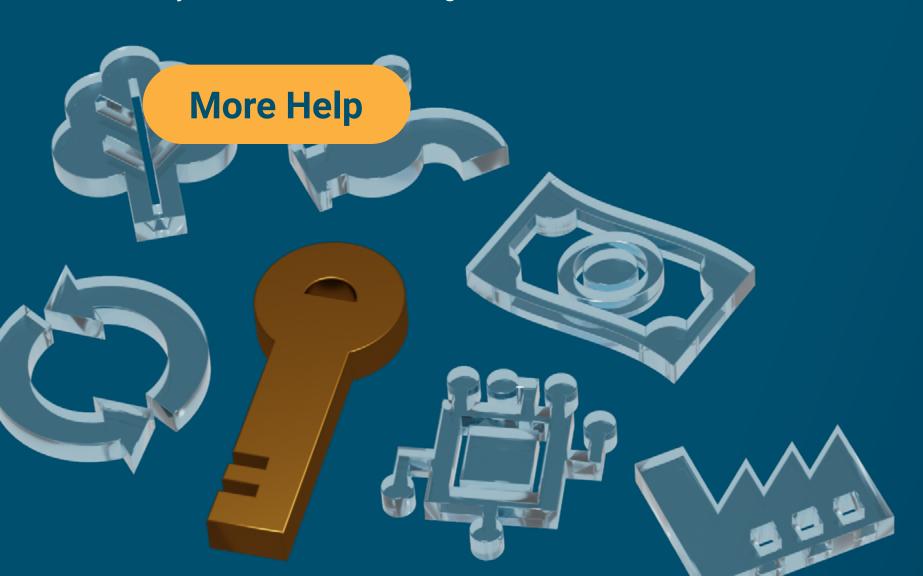

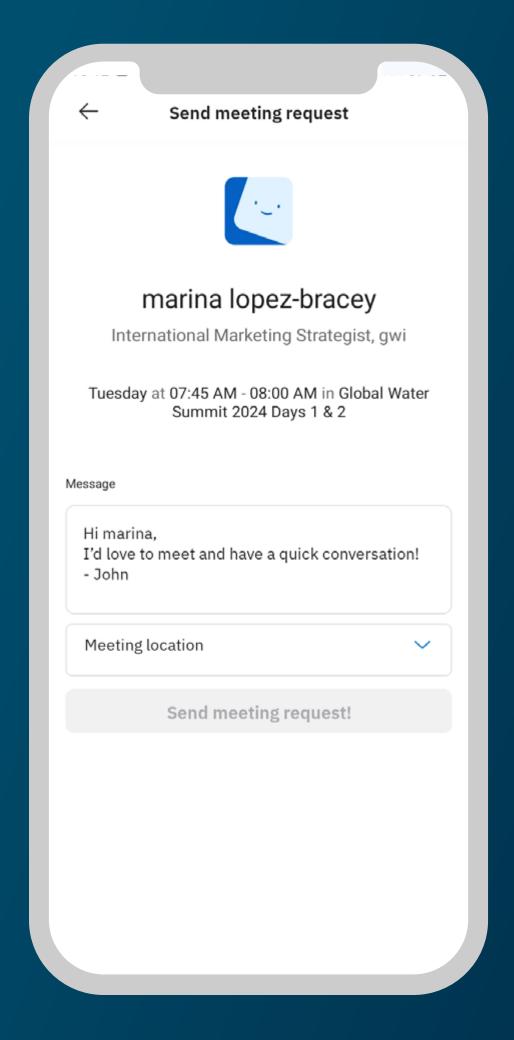

### Meet at the booth

Our exhibitors also have access to the 'meet-at-booth' function, allowing them to choose whether their one-to-one takes place in the one-to-one meeting area, or within the exhibition space. Participating exhibitors will be presented with the option to select the meeting location before sending a meeting request.

Meeting Location

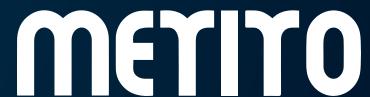

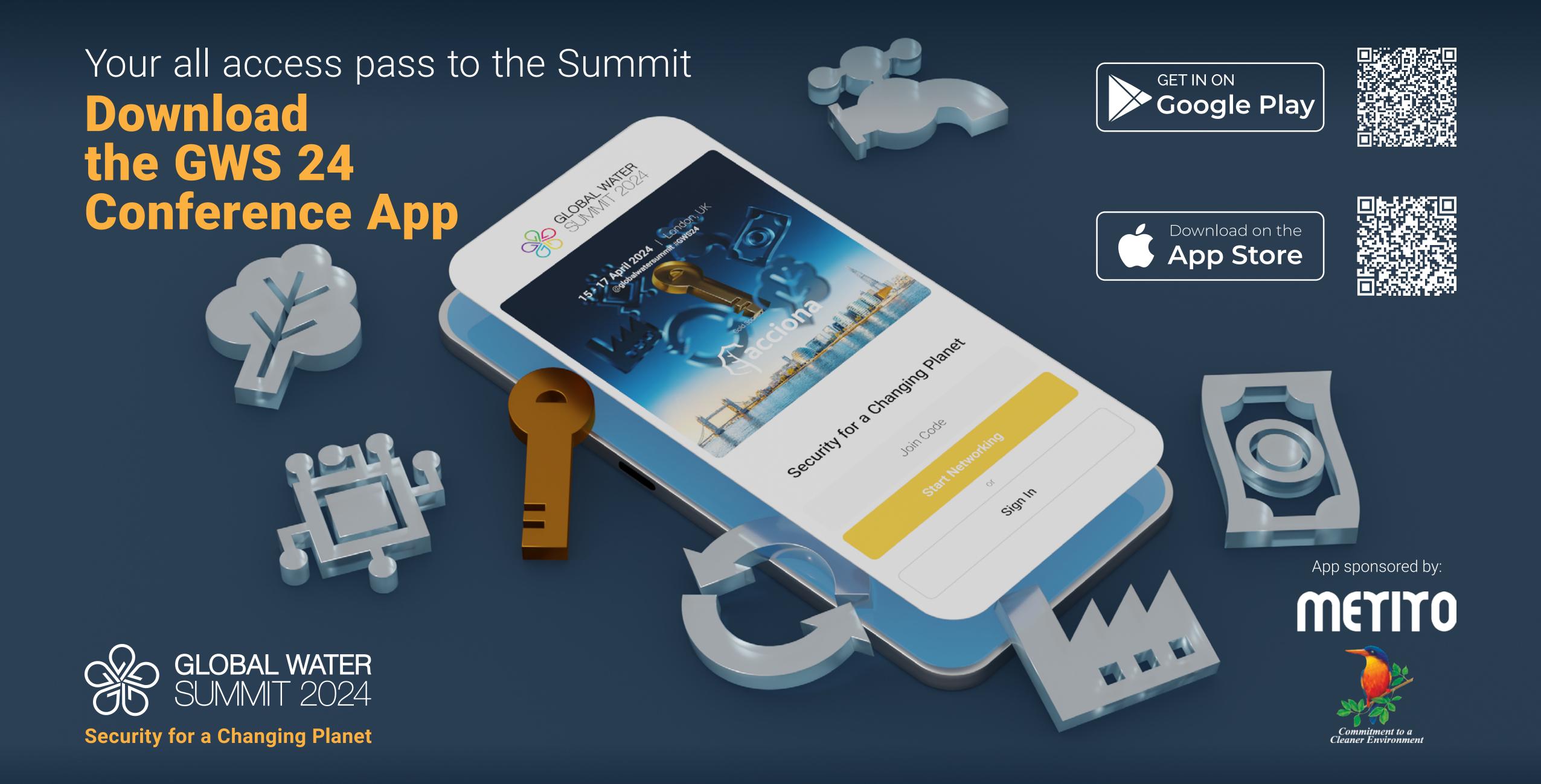